**T.C.** MİLLÎ EĞİTİM BAKANLIĞI

# **BİLİŞİM TEKNOLOJİLERİ**

## **AÇIK KAYNAK KODLU HAZIR WEB SİSTEMLERİ**

**Ankara, 2013**

- Bu modül, mesleki ve teknik eğitim okul/kurumlarında uygulanan Çerçeve Öğretim Programlarında yer alan yeterlikleri kazandırmaya yönelik olarak öğrencilere rehberlik etmek amacıyla hazırlanmış bireysel öğrenme materyalidir.
- $\bullet$  Millî Eğitim Bakanlığınca ücretsiz olarak verilmiştir.
- · PARA İLE SATILMAZ.

# **İÇİNDEKİLER**

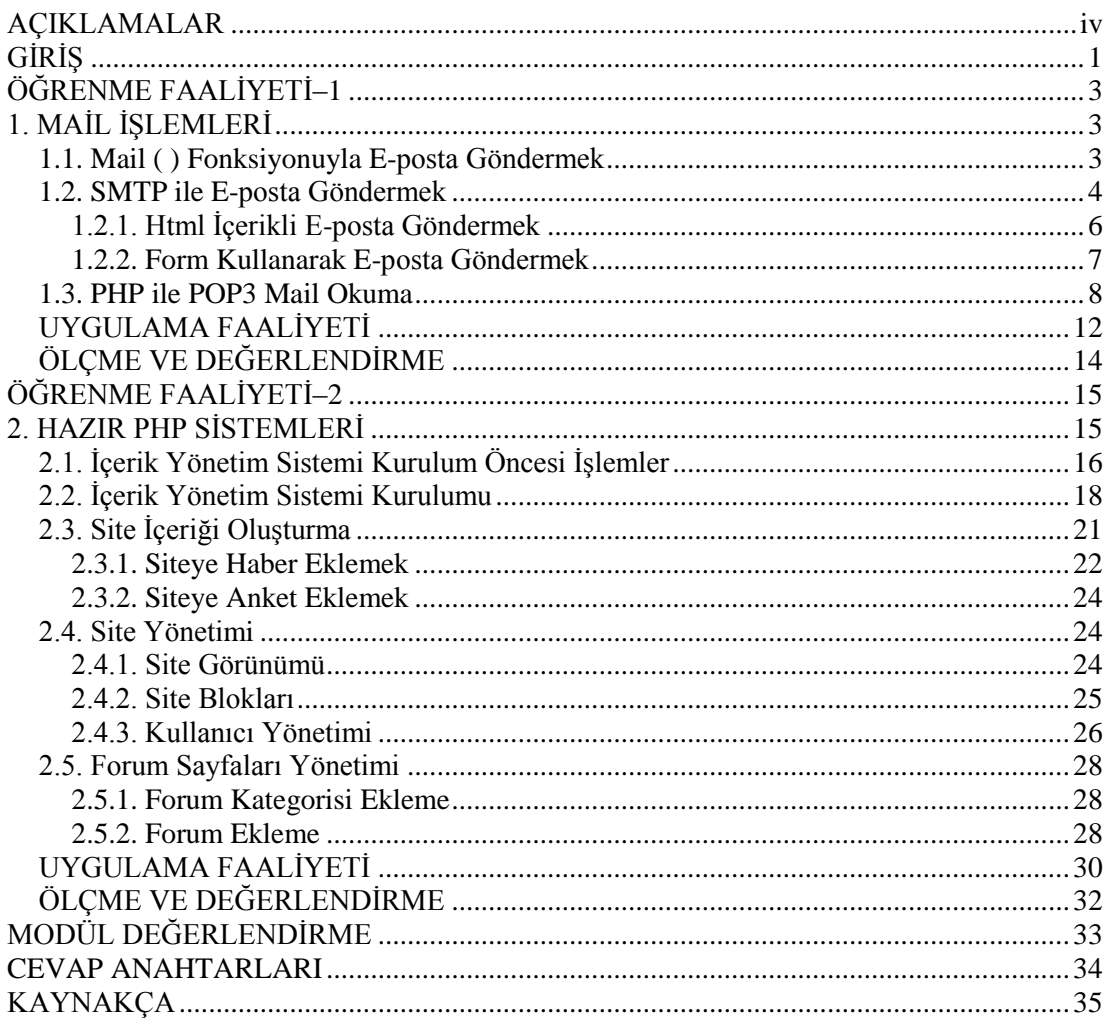

# <span id="page-3-0"></span>**AÇIKLAMALAR**

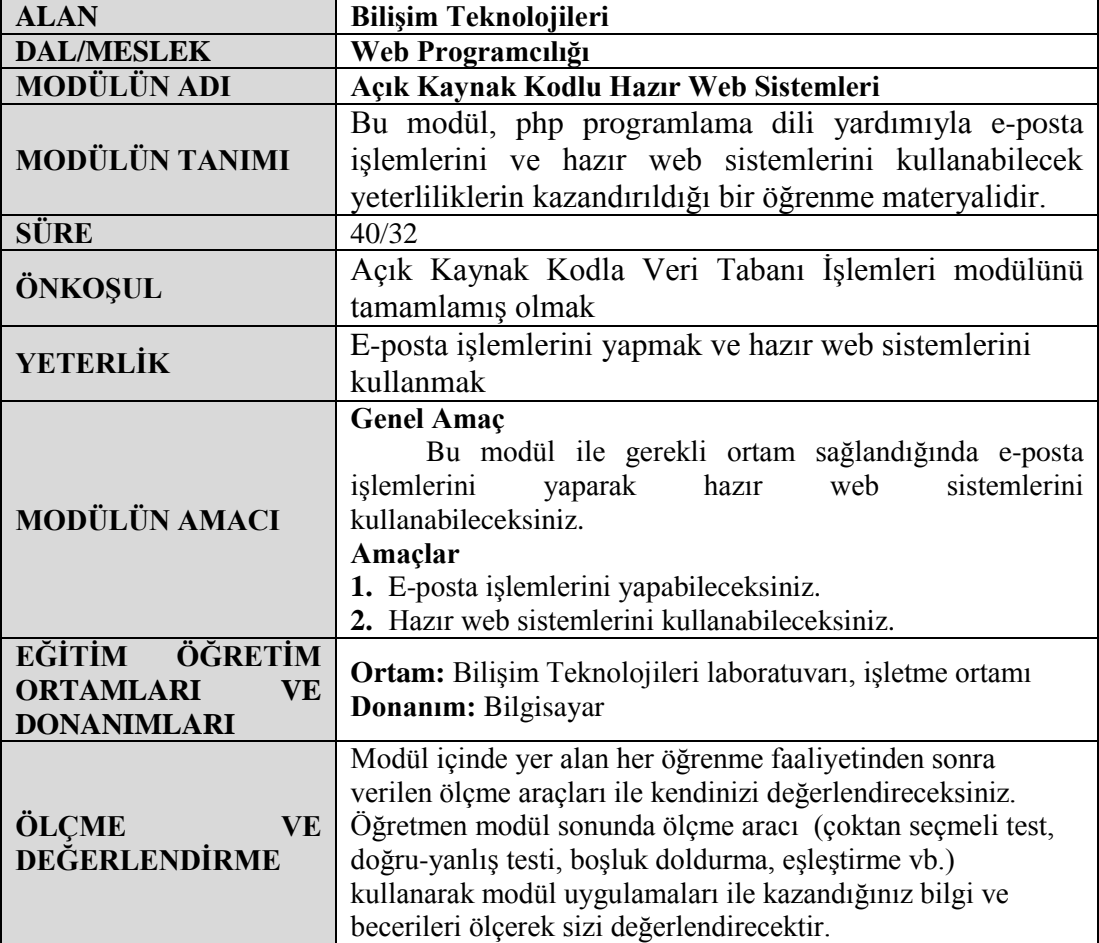

# **GİRİŞ**

### <span id="page-4-0"></span>**Sevgili Öğrenci,**

Internet ortamında yayın yapan birçok internet sitesi dinamik içeriklerle kendi kendine içerik üretir. Site ziyaretçileri internet sayfasında paylaşım yaptıkça site içeriği değişir ve daha fazla kullanıcı çeker. Bu tarz sitelerde haber yayınlamak, haber düzenlemek, anket oluĢturmak ve daha birçok özellik çok kolay bir Ģekilde hazırlanıp yayınlanabilir.

Ġçerik yönetim sistemi olarak adlandırılan bu tarz scriptlerin internet üzerinden ücretsiz olarak indirilerek kullanılması sağlanır.

Bu modül ile kendinize uygun içerik yönetim sistemi kodlarını indirip hazırladığınız bir sunucuda kurulumu gerçekleĢtirebilirsiniz. Sitenizin görünümünü saniyeler içerisinde değiştirip size en uygun tasarımı kullanabilirsiniz. Haber, anket, fotoğraf ekleyebilir ve düzenleyebilirsiniz.

Forum sayfaları kurup ziyaretçilerinizin kendi bilgi ve becerilerini paylaĢmasını sağlayabilirsiniz. Site üzerinden e-posta gönderip size gelen e-postaları okumak için internet sayfaları hazırlayabilirsiniz.

# ÖĞRENME FAALİYETİ-1

**ÖĞRENME FAALĠYETĠ–1**

## <span id="page-6-0"></span>**AMAÇ**

Bu faaliyet sonunda internet sayfalarınızdan e-posta iĢlemlerini yapabileceksiniz.

## **ARAġTIRMA**

 $\triangleright$  internet sayfalarında kullanıcı ile haberleşmek için ne tür yöntemler kullanılmaktadır? Arastırınız.

# 1. MAİL İŞLEMLERİ

<span id="page-6-1"></span>Hazırladığımız internet sitelerinden kullanıcılara e-posta göndermek veya kullanıcıların internet sayfamız üzerinden bize kolayca e-posta göndermesi işlemlerini gerçekleştirmek çok kolaydır. Çeşitli formlar vasıtasıyla belirli biçimlerdeki e-postalar, otomatik olarak gönderilebilir. Posta kutumuza gelen mailleri kendi hazırladığımız internet sayfaları üzerinden okuyabilir ve yine istediğimiz yere mail gönderecek sayfalar hazırlayabiliriz.

PHP programlama dilinde de *mail( )* fonksiyonu ve SMTP kullanılarak mail gönderme işlemi yapılabilir.

## <span id="page-6-2"></span>**1.1. Mail ( ) Fonksiyonuyla E-posta Göndermek**

Mail fonksiyonu ile e-posta göndermek için kısaca aĢağıdaki kalıp kullanılır.

mail(string \$to, string \$subject, string \$message)

- **\$to** parametresi: E-postanın kime gönderileceğini belirler. Buraya yazılacak eposta adresi string olarak alınacaktır.
- **\$subject** parametresi: Gönderilecek postanın konusu bu bölümde yazılır.
- **\$message** parametresi: Gönderilecek e-postanın içeriği bu bölümde yazılır.

#### $10<sup>-1</sup>$ mail('volkan@volkangok.com','Siteden Mesaj Var','Merhaba');

Tek satır kod ile PHP sayfalarında mail göndermek mümkündür. Parametre değerlerinde yapacağımız değişikliklerle istediğimiz kişiye, istediğimiz biçim ve içerikteki mesajı gönderebiliriz.

Dördüncü parametre olarak **\$headers** parametresi kullanılabilir. Bu parametre ile postamıza gelişmiş özellikler ekleyebiliriz. Örneğin From parametresi ile postayı istediğimiz kişiden geliyormuş gibi gösterebiliriz, bir arkadaşınıza göndereceğiniz maili çok ünlü bir sanatçıdan geliyormuş gibi gönderebilirsiniz. Arkadaşınız posta kutusuna baktığında sizin belirlediğiniz adresten posta geldiğini görecektir. Header kullanmak zorunlu değildir.

```
$headers = "From: unluSanatci@sanatci.com";
11
12<sup>7</sup>$alici eposta = "arkadas@arkadaseposta.com";
     $eposta_konusu = "Şaka mesajı";
13
     $eposta_mesaji = "Sana şaka yaptım :)";
14
    mail($alici_eposta, $eposta_konusu, $eposta_mesaji, $headers); ?>
15<sup>-</sup>
```
Bu kadar kolay kullanım ve özelliklerden dolayı mail( ) fonksiyonunun kullanımı hemen hemen tüm mail sunucularında kapatılmıştır. İstediğimiz kişiye istediğimiz kadar posta göndermek *Mail Bomber* (e-posta bombardımanı), binlerce kişiye aynı maili göndermek *Spam Mail* (gereksiz/istenmeyen e-posta) olarak adlandırılır. Yapılması, veri trafiğini olumsuz etkilediği ve insanları rahatsız ettiği için istenmeyen bir davranıştır.

Mail sunucularından bu tarz eylemler gerçekleştirildiği takdirde sunucu IP adresi kara listeye (Black List) girer ve artık bu sunucudan gönderilen her mail spam olarak düşünülerek ya gönderildiği posta sunucusu tarafından kabul edilmez ya da posta kutusunun gereksiz eposta bölümüne düĢer. Üzerinde birçok site barındıran paylaĢımlı sunucularda bir kullanıcının yaptığı yanlış bir işlem gerideki tüm kullanıcıları etkileyecektir.

Spam mail'i engellemek için birçok posta sunucusu (Hotmail, Gmail) mail gönderimini tek seferde belli bir sayı ile sınırlandırmıştır.

### <span id="page-7-0"></span>**1.2. SMTP ile E-posta Göndermek**

*Basit E-posta Gönderme Protokolü (Simple Mail Transfer Protocol-SMTP),*temel olarak posta sunucusuna bağlanıp sunucu üzerinden mail göndermeye yarayan bir protokoldür.

İstemci bilgisayar SMTP sunucusuna bağlanarak gerekli kimlik bilgilerini gönderir, sunucunun onay vermesi hâlinde gerekli e-postayı sunucuya iletir ve bağlantıyı sonlandırır. Mail fonksiyonundan farkı, mail fonksiyonu çalıştığı sunucu üzerinden mail göndermesidir. Bu protokol ile istediğimiz sunucu üzerinden posta gönderebiliriz.

Kara listeye alınmamış, düzgün çalışan ve SMTP destekleyen bir posta sunucusuna (Gmail vb.) bağlanarak posta sunucunun sağladığı mail adresi üzerinden mail gönderme işini rahatça yapabilirsiniz. İnternet sitelerinin çoğu iletişim sayfaları için bu yolu kullanmaktadır.

E- posta göndermek için SMTP protokolü; almak için POP3 ve IMAP protokolleri kullanılır.

SMTP ile posta göndermek için;

- Yardımcı bir mail script'i (hazır kod kütüphanesi)
- $\triangleright$  SMTP destekleyen bir sunucuda mail hesabı<br> $\triangleright$  Sunucunun IP va da sunucu domain adresi ge
- Sunucunun IP ya da sunucu domain adresi gereklidir.

Yardımcı mail script dosyalarına arama motorunda "smtp mailer" kelimelerini kullanarak ulaĢabilir, isteğiniz script dosyasını kullanabilirsiniz. Hazır kod kütüphanelerinde mail adresi, kullanıcı adı, kullanıcı parola ve sunucu bilgilerini girdikten mail gönderme işlemini yapabiliriz.

PhpMailer Script dosyası ile mail göndermek için;

 $\triangleright$  Açık kaynak kodlu phpMailer script dosyasını internet sayfasından indiriniz. Sıkıştırılmış dosyayı masaüstüne açarak klasörün ismini postaci olarak değiştiriniz.

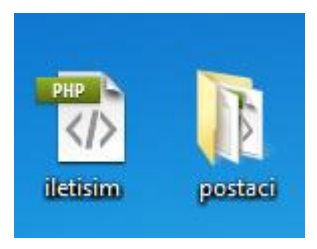

**Resim 1.1: PhpMailer klasörü**

- Yeni bir PHP dosyası oluĢturarak ismini iletisim olacak Ģekilde postaci klasörünün yanına kaydediniz.
- $\triangleright$  Oluşturduğunuz PHP sayfasının içerisine girip postaci klasöründeki phpMailer sınıfını sayfaya dâhil ediniz.

```
10<?php
11
    //phpmailer sinifini sayfaya ekliyoruz
    include "postaci/class.phpmailer.php";
12
```
 $\triangleright$  Posta isminde bir değişkene phpMailer sınıfını atayınız.

```
14
     //posta değişkenine phpMailer sınıfını atıyoruz
15$posta = new PHPMailer();
16<sub>1</sub>$posta->IsSMTP();
```
16. satırdaki ifade kullanılacak protokolün SMTP olacağını ifade ediyor. Gönderilecek posta için gönderen bilgilerini yazınız.

```
//Posta için gönderen bilgilerini giriyoruz
18
19
     $posta->From = "volkan@volkangok.com";
20
     $posta->FromName = "Volkan GÖK";
     $posta->Sender = "volkan@volkangok.com";
21
22
     $posta->ReplyTo = "volkan@volkangok.com";
23
     $posta->Host = "smtp.volkangok.com";
```
 $\triangleright$  Sunucunun port bilgilerini yazınız.

```
//sunucu port bilgilerini giriyoruz
26
27
    //bazi sunucularda 366.port kullanılabilir
28
     $posta->Port = 587;
     $posta->SMTPAuth = true;
29
```
 $\triangleright$  Sunucuya bağlanmak için gerekli kullanıcı adını yazınız.

```
32//mail adresine giriş yaparken kullandığınız kullanıcı adını yazıyoruz
33
    $posta->Username = "volkan@volkangok.com";
```
 $\triangleright$  Sunucuya bağlanmak için gerekli şifreyi yazınız.

```
35
    //mail adresimizin sifresini yazıyoruz
36
    | $posta->Password = "123456789";
```
Postanın konusunu yazınız.

```
//mailin konusunu yazıyoruz
41
42
    $posta->Subject = "volkangok.com sitesinden posta var";
```
Postanın içeriğini yazınız.

```
//mailimizin içeriğini yazıyoruz
44
    $posta->Body = "bu deneme postasidir.";
45
```
 $\triangleright$  Postanın gideceği kişinin mail adresini yazınız.

```
//postanın kime gideceğini yazıyoruz
47
    $posta->AddAddress("siteuyesi@volkangok.com");
48
```
48. satırdaki mail adresini çoğaltıp birden fazla kişiye posta gönderebilirsiniz. Buradaki dikkat etmeniz gereken sizin mail sunucunuzun aynı anda kaç mail gönderimine izin vermesidir. Çok sayıda mail gönderimi spam mail olarak düĢünülür.

Postanın gönderilme kontrolünü yapınız.

```
50
     //mail gönderilme kontrolü yapıyoruz
51if (\frac{5}{2} \cdot \frac{5}{2})52
          echo "Mail gönderilme başarıyla tamamlandı";
53
     |else|54
          echo "! Mail gönderilemedi.";
55
     \rightarrow ?>
```
 Hazırladığınız dosyayı kaydedip postaci klasörü ile birlikte sunucunuza yükleyiniz. Upload sayfanızı çalıştırdığınızda hazırladığımız mail gönderilecektir.

### <span id="page-9-0"></span>**1.2.1. Html Ġçerikli E-posta Göndermek**

Göndereceğimiz postamıza html içerik eklemek için postanın içerdiği metnin html komutları içerdiğini belirtmemiz gereklidir.

```
38
     //mail formatini HTML vapivoruz
39
     $posta->IsHTML(true);
```
39. satırdaki kodu ekledikten sonra Body parametresine html içerik ekleyebiliriz.

```
44
     //mailimizin html etiketleri ile içeriğini oluşturuyoruz.
45
    $posta->Body = "<br/>b>bu</b> </br> deneme </br><i>postasidir.</i>";
```
#### <span id="page-10-0"></span>**1.2.2. Form Kullanarak E-posta Göndermek**

İnternet sitenizde hazırlayacağınız basit bir iletişim sayfasından kullanıcıların size zahmetsizce posta göndermesini sağlamak için form yapılarını kullanmalısınız. Gönderen (From) bilgileri, konu (subject) ve mesaj (body) bilgileri ziyaretçi tarafından form içerisine girilerek mail gönderilmesi sağlanabilir.

İletişim formu oluşturmak için;

 $\triangleright$  Önceki konuda hazırladığımız iletisim.php sayfasını açıp istediğiniz şekilde formunuzu editör program ya da html etiketlerini yazarak oluşturunuz. Formun tasarımı ve formdan hangi bilgileri göndereceğinizi sitenize göre tasarlayınız.

```
<form method="post" action="iletisim.php">
```
Formumuz post metodunu kullanarak iletisim.php sayfasına gerekli değişkenleri yollayacaktır.

 $\triangleright$  Ziyaretçi ismi, E-posta adresi, konu ve mesaj bilgilerini mail olarak göndermek için form elemanlarını hazırlayınız.

```
<p><input type="text" name="isim" size="20" /> <b>Adiniz</b></p>
11
     <p><input type="text" name="eposta" size="20" /><b>Eposta Adresiniz</b></p>
13
     <p><input type="text" name="konu" size="20" /><br/>b>Konu</b> </p>
     <p><textarea rows="6" name="mesaj" cols="30"></textarea><b>Mesajiniz</b></p>
14
15
     <p><input type="reset" value="Sıfırla" />
16<input type="submit" value="Gönder" /></p>
```
Form elemanlarının *name* özelliklerinde Türkçe karakter olmamasına dikkat ediniz. Form elemanlarındaki değerler name özelliğine göre gönderilecektir.

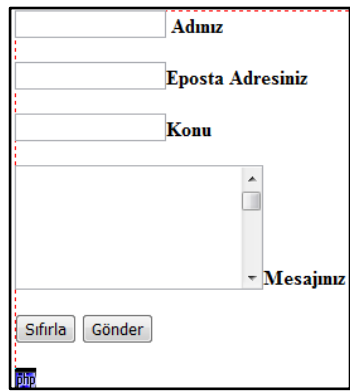

#### **Resim 1.2: İletişim Formu**

 $\triangleright$  Formdan gelen verileri işlemek ve posta olarak göndermek için PHP kod bölümünde aĢağıdaki değiĢiklikleri yapınız.

```
33
     $posta->From = $ POST['eposta'];
34
     $posta->Fromname = $ POST['isim'];
35
     $posta->Subject = $_POST['konu'];
36
     $posta->Body = $_POST['mesaj'];
```
Böylece formdan alınan bilgiler SMTP ile gönderilmiş olacaktır.

### <span id="page-11-0"></span>**1.3. PHP ile POP3 Mail Okuma**

Ġnternet siteniz içerisinde hazırlayacağınız bir PHP sayfası ile POP3 destekli posta sunucunuza gelen e-postaları görüntüleyebilirsiniz. Böylelikle mail kutunuzu açmadan sadece sayfanın ismini yazarak gelen maillerinizi kontrol edebilirsiniz. Hazırladığınız posta sayfasını yeniden düzenleyerek ana sayfanızda haber görüntüleyen bir sayfa hâline getirmeniz bile mümkündür. Telefonunuzdan ya da uzaktaki herhangi bir bilgisayardan sadece sizin bildiğiniz e-posta adresine gönderdiğiniz e-posta sitenizin ana sayfasında haber olarak görüntülenebilir.

POP3 destekli sunucudan e-postaları hazırladığınız sayfada görüntülemek için;

- Editör programını açarak postaoku.php isminde yeni bir php sayfası olusturunuz.
- $\triangleright$  İlk olarak sunucumuzla bağlantı kurmanız gerekmektedir. Bağlantı kurmak için imap\_open fonksiyonunu kullanacağız. Fonksiyona parametre olarak sırasıyla sunucu adresi, kullanıcı adı, şifre bilgilerini yazmak zorundasınız. Kurulan bağlantı sonucu aktarılan içeriği tummesaj isimli bir değişkene aktarınız.

\$tummesaj = imap\_open("{bağlantı adresi}", kullanıcı adı, Şifre)

Buradaki bağlantı adresini posta sunucunuzun destek sayfasından ya da hosting aldığınız firmadan direk olarak öğrenebilirsiniz. Örneğin Gmail sunucu adresi imap.gmail.com:993/imap/ssl olarak destek sayfasından öğrenilebilir. Kullanıcı adı, oluşturduğunuz mail adresinin tamamı; şifre ise mail adresinizin şifresidir.

> tummesaj değişkenine gelen akıştan imap\_headers fonksiyonu ile başlık bilgilerini basliklar isminde bir dizi değişkenine aktarınız. Kaç mesaj geldiğini buradaki dizinin eleman sayısını alarak bulacağız.

```
\frac{1}{2}$basliklar = imap headers($tummesaj);
20
```
 $\triangleright$  Sayfanıza gelen mailler MIME içerik tipinde olacaktır. İçerikler bozuk hatta anlamsız olarak çıkacaktır. Bu bozukluğu düzeltmek için basit bir fonksiyon kullanmanız gerekmektedir.

```
22
     function donustur ($string)
23
     ₹
24
       $string=str_replace("=?iso-8859-1?q?","",$string);
25
       $string=str_replace("=?iso-8859-1?Q?", "", $string);
       $string=str_replace("=?ISO-8859-1?Q?","",$string);
27
       $string=str_replace("?=","",$string);
```

```
29
        $charHex=array("0", "1", "2", "3", "4", "5", "6", "7",
30
                          "8", "9", "A", "B", "C", "D", "E", "F");
31for ($z=0; $z<sizeof ($charHex); $z++)32
        ₹
33
          for($i=0;$i<sizeof($charHex);$i++)
34
          Ţ
35
            $string=str_replace(("=".($charHex[$z].$charHex[$i])),
36
                                  chr(hexdec($charHex[$z].$charHex[$i])),
                                  $string);
38
          \mathbf{R}39
        Þ
40
        return ($string);
41
     -1
```
Fonksiyon çalıştığında anlamsız karakterleri değiştirerek mesajı okunur hâle getirecektir.

- $\triangleright$  Sayfanıza gelen maillerin daha düzenli ve güzel görünmesini sağlamak için 6 satır 2 sütunluk bir tablo oluşturunuz.
- $\triangleright$  İlk satırda posta kutunuza gelen mail sayısını gösteren uyarı yazısını ekleyiniz, basliklar dizisinin eleman sayısı, bize gelen maillerin sayısını verecektir.

```
47
    echo"<table border='0'>
48
    <tr>
    <td colspan='2'><center><b>Toplam " . count($basliklar) . "
49
50
    mesaj var.<center></b></td>
51</tr>";
```
 $\triangleright$  Sıfır değerinden başlayarak mesaj sayısı kadar döngü kurarak sırayla posta kutusundaki mesajları çekmeye başlayınız.

```
for (\frac{2}{3}i=0; \frac{2}{3}i \leq count(\frac{2}{3}basliklar)-1; \frac{2}{3}i++)53
54
        R
```
 imap\_fetchbody fonksiyonu ile gönderilen postanın mesaj bilgisini, imap\_fetch\_overview fonksiyonu ile kimden, tarih, konu, mesaj numarası bilgilerini alabilirsiniz. PHP referans sayfalarında bu fonksiyonlar ile ilgili daha fazla bilgi sahibi olabilirsiniz.

```
56
     $mesaj = imap fetchbody($tummesaj, $i+1,1);
57
     $tummesajbilgi = imap_fetch_overview($tummesaj,$i+1);
```
imap\_fetchbody fonksiyonun;

- $\triangleright$  İlk parametresi, kurduğumuz bağlantıdan gelen akış,
- $\triangleright$  İkinci parametresi, postanın numarası,
- Üçüncü parametre ise çekilecek bilginin mesaj olduğunu belirtir.

imap fetch overview fonksiyonunda sadece akış ve posta numarası belirtilir. Bu fonksiyon, tüm akışı, tanımlanan dizi içerisine alacaktır. Bu dizi içerisinden istediğiniz bilgiyi daha sonra sırasıyla çekebilirsiniz.

 $\triangleright$  Tabloyu oluşturmaya başlayabilirsiniz.

```
59
     echo "
60
     <tr>
61
     <td bordercolor='#00ff00' bgcolor='#00ff00'>No:</td>
62
     <td bordercolor='#00ff00' bgcolor='#00ff00'>".donustur(htmlspecialchars
63
     ($tummesajbilgi[0]->msgno))."</td>
64
    \langle/tr>
```
tummesajbilgi dizinin içerisinden msgno elemanını htmlspecialchars fonksiyonu ve donustur fonksiyonu ile iĢleme koyup ekrana yazdırıyoruz. Buradaki msgno imap\_fetch\_overview fonksiyonunun geriye döndürdüğü değerlerden sadece birisidir. htmlspecialchars fonksiyonu gelen bilgiyi string ifadeye çevirir. Böylelikle içerisinde html etiket olsa bile sayfada iĢlem görmeden direk olarak gösterilir. Mesaj html içerikli olabileceği için mesaj değişkenini string olarak dönüştürmüyoruz.

 $\triangleright$  Aynı şekilde kimden, tarih, konu, mesaj bilgilerini tablo içerisine oluşturunuz.

```
66
       <tr>
67
         <td>Kimden:</td>
68
         <td>".donustur(htmlspecialchars($tummesajbilgi[0]->from))."</td>
69
       </tr>
70
       <tr>
7172
         <td>Tarih:</td>
         <td>".donustur(htmlspecialchars($tummesajbilgi[0]->date))."</td>
       \langle/tr>
76
       <tr>
         <td>Konu:</td>
78
         <td>".donustur(htmlspecialchars($tummesajbilgi[0]->subject))."</td>
79
       \langle/tr>
80
81
       <tr>
82
         <td>Mesaj:</td>
83
         <td>".donustur($mesaj) ."</td>
84
       </tr>";
85
    1
```
Bağlantıyı kapatarak sonlandırınız.

```
87
     imap close($tummesaj);
     echo"</table>";
89
     | ?>
```
- $\triangleright$  Sayfayı sunucunuza yükleyerek çalıştırınız.
- $\triangleright$  Sonuç olarak posta kutunuzdaki mailler sırasıyla hazırladığınız sayfada gösterilmelidir.

|        | Toplam 3 mesaj var.                                              |
|--------|------------------------------------------------------------------|
| No:    | 1                                                                |
|        | Kimden: Volkan GÖK <volkan@volkangok.com></volkan@volkangok.com> |
| Tarih: | Fri, 22 Jun 2012 01:24:14 +0300                                  |
|        | Konu: Pop3 kontrol - 1                                           |
|        | Mesaj: Pop3 Kontrol Mesajı-1                                     |
| No:    | $\overline{2}$                                                   |
|        | Kimden: Volkan GÖK <volkan@volkangok.com></volkan@volkangok.com> |
| Tarih: | Fri, 22 Jun 2012 01:24:57 +0300                                  |
| Konu:  | Pop3 kontrol -2                                                  |
|        | Mesaj: Pop3 Kontrol Mesaji-2                                     |
| No:    | 3                                                                |
|        | Kimden: Volkan_GÖK <volkan@volkangok.com></volkan@volkangok.com> |
| Tarih: | Fri, 22 Jun 2012 01:25:20 +0300                                  |
| Konu:  | Pop3 kontrol -3                                                  |
|        | Mesaj: Pop3 Kontrol Mesaji-3                                     |

**Resim 1.3: Pop3 gelen mail sayfası**

## **UYGULAMA FAALİYETİ**

<span id="page-15-0"></span>İnternet sayfanıza yerleştirdiğiniz gönder düğmesine her tıklamada, size "Ziyaretçi var." Ģeklinde e-posta gönderen uygulamayı, SMTP protokolü kullanarak yapınız.

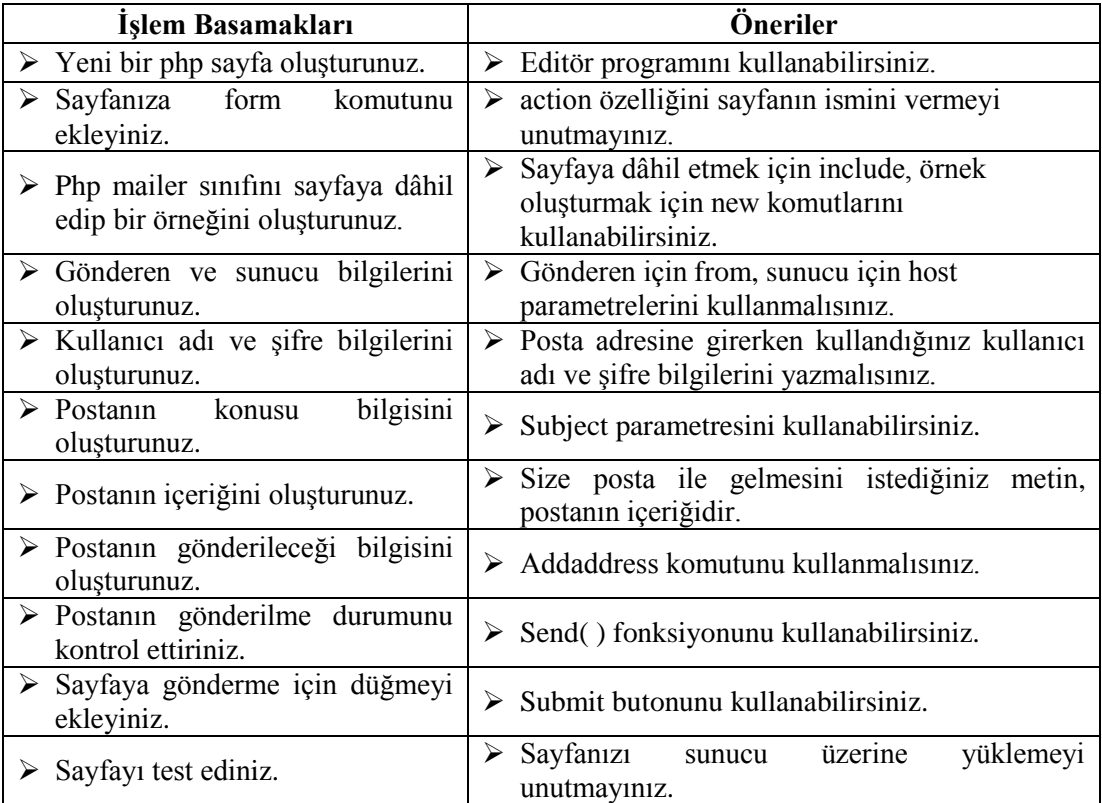

## **KONTROL LİSTESİ**

Bu faaliyet kapsamında aşağıda listelenen davranışlardan kazandığınız beceriler için **Evet**, kazanamadığınız beceriler için **Hayır** kutucuğuna (X) iĢareti koyarak kendinizi değerlendiriniz.

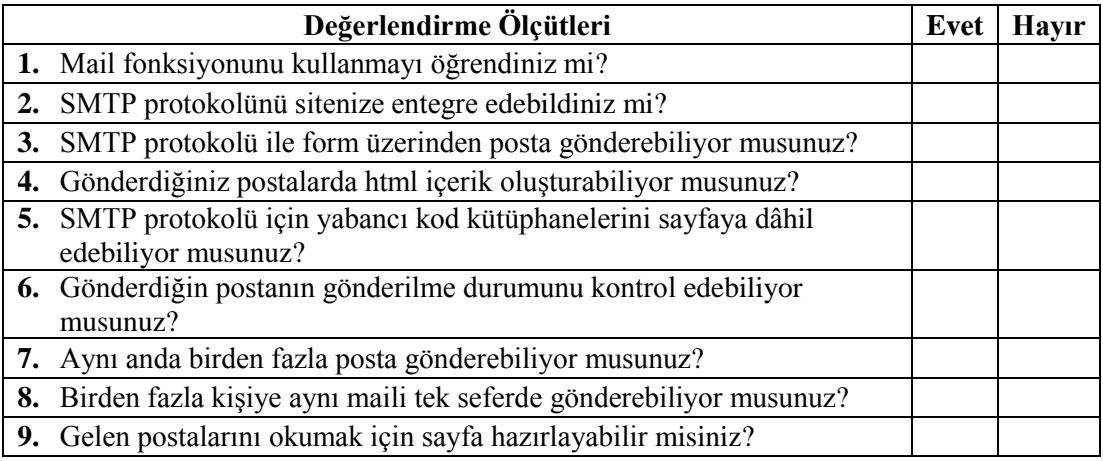

## **DEĞERLENDİRME**

Değerlendirme sonunda "**Hayır**" Ģeklindeki cevaplarınızı bir daha gözden geçiriniz. Kendinizi yeterli görmüyorsanız öğrenme faaliyetini tekrar ediniz. Bütün cevaplarınız "**Evet**" ise "Ölçme ve Değerlendirme"ye geçiniz.

## ÖLÇME VE DEĞERLENDİRME

<span id="page-17-0"></span>**AĢağıdaki cümlelerin baĢında boĢ bırakılan parantezlere, cümlelerde verilen**  bilgiler doğru ise D, yanlış ise Y yazınız.

- **1.** ( ) Mail fonksiyonu ile binlerce mail tek seferde gönderilebilir.
- **2.** ( ) SMTP protokolü ile Mail( ) fonksiyonuna göre daha kolay mail gönderilebilir.
- **3.** ( ) SMTP protokolü ile Mail( ) fonksiyonuna göre daha güvenli mail gönderilebilir.
- **4.** ( ) PhpMailer yabancı kod kütüphanesidir.
- **5.** ( ) SMTP gelen, POP3 ve IMAP giden mailleri kontrol eder.
- **6.** ( ) POP3 mailler internet sayfası üzerinden okunamaz.
- **7.** ( ) Kara listeye giren sunucunun gönderdiği tüm mailler, spam (gereksiz/istenmeyen) olarak isaretlenir.

### **DEĞERLENDİRME**

Cevaplarınızı cevap anahtarıyla karşılaştırınız. Yanlış cevap verdiğiniz ya da cevap verirken tereddüt ettiğiniz sorularla ilgili konuları faaliyete geri dönerek tekrarlayınız. Cevaplarınızın tümü doğru ise bir sonraki öğrenme faaliyetine geçiniz.

# <span id="page-18-0"></span>ÖĞRENME FAALİYETİ-2

**AMAÇ**

Bu faaliyet sonunda hazır web sistemlerini kurup kullanabileceksiniz.

## **ARASTIRMA**

- $\triangleright$  Php programlama dili ile hazırlanmış internet sayfalarını araştırınız.
- CMS (Ġçerik Yönetim Sistemleri) nedir? CMS'ler hakkında bilgi toplayınız.

## **2. HAZIR PHP SİSTEMLERİ**

<span id="page-18-1"></span>Sunucu taraflı programlama dilleri ile hazırladığınız internet sitelerine forum, anket, üye yönetimi, haber yönetimi vb. sistemler ekleyebilir, sitenizi ziyaretçiler ile etkileĢim hâlinde tutabilirsiniz. Sitenizin dinamik bir yapıda olması, içeriğinin devamlı olarak aynı zamanda kolayca güncellenmesi ve daha çok ziyaretçi çekmesi açısından önemlidir. Tüm bu özellikleri siteye entegre etmek programlama ve veri tabanı mantığını iyi anlamakla mümkündür.

Php dilinin yaygınlaĢmasındaki en büyük sebeplerden birisi, bu özelliklerin hazır web sistemleri ile çok hızlı ve kolay bir şekilde gerçekleştirilmesidir. Kontrol panel üzerinde veri tabanı oluşturmayı bilen herkes hazır web sistemlerinin kurulumunu rahatlıkla gerçekleştirebilir. Şu anda birçok hosting firması kontrol panellerinde veri tabanı oluĢturmadan, sadece kurmak istediğiniz sistemi seçtirerek kurulum yapabilmektedir yani fare kullanabilen bir kişi internet sitesi, forum kurabilir ve yönetebilir hâle gelmiştir.

Ġlk ve hazır web sistemlerinin yaygınlaĢmasına sebep olan en önemli yapılar Php-Nuke ve Mambo'dur. Daha sonra gelişim hızlanmış ve birçok sistem bu yapılar üzerinde üretilmiştir.

Mambo geliştirme ekibinden ayrılan programcılar günümüzde en yoğun şekilde kullanılan Joomla içerik yönetim sistemini (Content Management System-CMS) geliştirmişler ve geliştirmeye devam etmektedirler. Php-fusion, Drupal, Wordpress çok kullanılan diğer sistemlerdendir. Açık kaynak olarak lisanslanmaları sayesinde isteyen herkes bu sistemler üzerine uygulama geliştirebilir ve sisteme yeni özellikler ekleyebilir.

Hazır web sistemlerinin gelişmesi ile birlikte online alışveriş sitelerinde büyük bir artış olmuştur. Küçük bir firması olan ve ürün satmak isteyen herkes hazır alışveriş sistemlerini kurup, bir banka ile anlaşıp, bankadan aldığı kod ile sistemini bütünleştirebilir ve internet üzerinden ürünlerini pazarlayabilir hâle gelmiştir. OsCommerce alışveriş sistemi bu alanda öncü olmuştur ve gelişimini günümüzde de devam ettirmektedir.

Online eğitim sistemi kurmak için Moodle tercih edilebilir. Görüldüğü üzere hazır web sistemleri ihtiyaçlar doğrultusunda özelleşmiş ve gelişmiştir.

Hazır php sistemleri site yönetimini kolaylaştırır, verilerin tek elden yönetimini ve kullanıcılar arasındaki iletişimi sağlar. Kullanıcıların içerisinde hiyerarşi oluşturmayı çok kolay hâle getirir.

Birçok web sisteminin kendi yardım ve destek sayfaları bulunmaktadır. En çok kullanılan web sistemlerinin Türkçe dil desteği ve destek forumları bulunur. Destek forumlarında sitenizde karĢılaĢabileceğiniz sorunlar üzerine deneyimli kullanıcılara soru sorabilir ve deneyimlerinizi paylaĢabilirsiniz. Bu açıdan Türkiye'deki destek grupları çok iyi çalışmaktadır.

## <span id="page-19-0"></span>2.1. İçerik Yönetim Sistemi Kurulum Öncesi İşlemler

Hazır php sistemlerin hemen hemen tamamı bizim için kurulumu otomatik olarak gerçekleĢtirir. Sistemlerin kurulması için gerekli olan php destekli bir sunucu ve sql veri tabanı desteğidir.

Php-fusion içerik yönetim sistemini kuruluma hazırlamak için;

 $\triangleright$  [http://www.php-fusion.co.uk](http://www.php-fusion.co.uk/downloads.php) adresinden php-fusion kurulum paketini bilgisayarınıza indiriniz (Download).

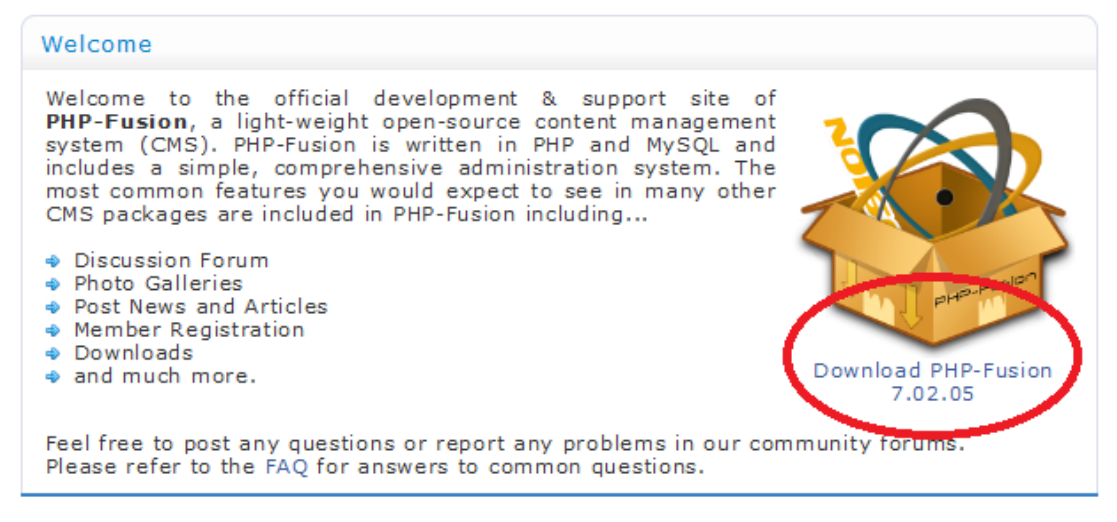

#### **Resim 2.1:PHP-Fusion indirme sayfası**

 $\triangleright$  Arama motorlarını kullanarak Türkçe destek sitelerine ulaşabilir ve Türkçe dil dosyası dâhil edilmiş sürümlerini bilgisayarınıza yükleyebilirsiniz.

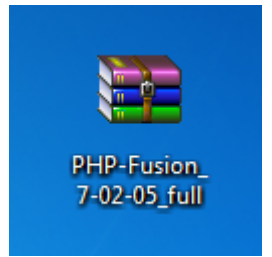

**Resim 2.2: Kurulum paketi**

 $\triangleright$  Sıkıştırılmış paketi bilgisayarınıza açınız.

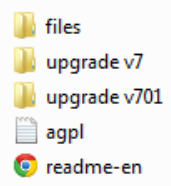

#### **Resim 2.3: Kurulum paketinin açılmıĢ hâli**

Kurulum paketini bilgisayarınıza açtığınızda kurulum ve eski sürümlerden güncellemek için gereken dosyalar bulunmaktadır.

| administration      | downloads             | forum                   |
|---------------------|-----------------------|-------------------------|
| ftp_upload          | images                | includes                |
| <b>infusions</b>    | locale                | themes                  |
| ि config            | <b>To articles</b>    | o contact               |
| <b>To downloads</b> | o edit_profile        | <b>To faq</b>           |
| <b>o</b> index      | <b>o</b> login        | <b>Tos lostpassword</b> |
| <b>Tos maincore</b> | <b>To maintenance</b> | ि members               |
| <b>Tos messages</b> | <b>Tos news</b>       | To news cats            |
| ाली photo           | to photogallery       | o print                 |
| <b>o</b> profile    | <b>To reactivate</b>  | <b>To readarticle</b>   |
| of register         | robots                | ि search                |
| ि setup             | ाळ <b>ी setuser</b>   | <b>o</b> showphoto      |
| <b>To submit</b>    | o viewpage            | <b>o</b> weblinks       |
|                     |                       |                         |

**Resim 2.4: Kurulum dosyaları**

- Türkçe destek sayfasından Türkçe dil dosyasını indiriniz. Dil paketini açarak tüm dosyaları kopyalayınız. İndirdiğiniz kurulum paketi içerisinde yapıştırarak tüm dosyalarını birleştiriniz.
- $\triangleright$  İnternet sitenizi kuracağınız hosting alanını oluşturunuz.

Bu alanı üç şekilde oluşturabilirsiniz:

- Ücretli hosting sağlayan bir firmadan satın alabilirsiniz.
- ÇeĢitli Ģekillerde sitenizde zorunlu reklam yapan fakat ücretsiz alan veren firmaları kullanabilirsiniz.
- Bilgisayarınızı php sunucusu hâline getirip kendi bilgisayarınızda yerel olarak kullanabilirsiniz.

Üç Ģekilde de sunucu adresi, sql kullanıcı adı, sql Ģifresi, sql tablo adı gereklidir. Bu bilgileri not etmeyi unutmayınız.

 $\triangleright$  Herhangi bir FTP programı kullanarak dosyalarınızı sunucudaki web alanınıza yükleyiniz (*FTP programları bilgisayarınız ile sitenizi barındıran sunucu arasında kolay dosya transferi yapmanızı sağlayan programlardır.*).

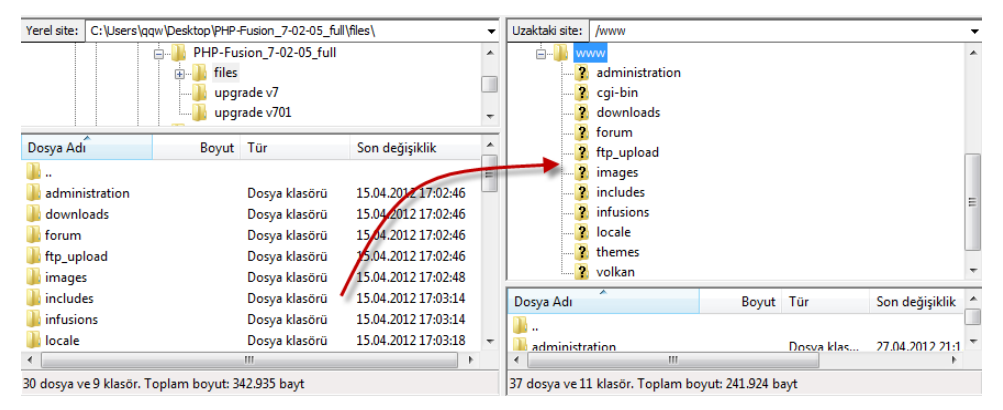

**Resim 2.5: FTP programı ile dosyaların yüklenmesi**

**NOT:** Kendi bilgisayarınızda kurulum yapacaksanız php server için tanımladığınız dizin içerisindeki www klasörüne dosyaları kopyalamalısınız.

## <span id="page-21-0"></span>**2.2. Ġçerik Yönetim Sistemi Kurulumu**

Dosyalar yüklendikten sonra kurulum yapmak için web tarayıcı penceresini açarak sitenizin adresini yazmanız yeterlidir.

Sitenin kurulum işlemlerini yapmak için;

- $\triangleright$  Yüklediğiniz dosyalar içerisindeki config.php dosyasını config.php olarak değiştiriniz.
- Sitenizin adresini adres satırına yazarak kurulum sayfasını açınız [\(http://siteadresi/setup.php\)](http://siteadresi/setup.php).

Kendi bilgisayarınız üzerinde kurulum yapmanız için php server çalıştırılarak adres satırına [http://localhost](http://localhost/) yazmanız yeterlidir.

 $\triangleright$  Ilk kurulum ekranında sitenin dili seçilmelidir. Türkçe dil paketini, kurulumdan önce kurulum paketine dâhil ettiyseniz dil olarak Türkçe seçebilirsiniz.

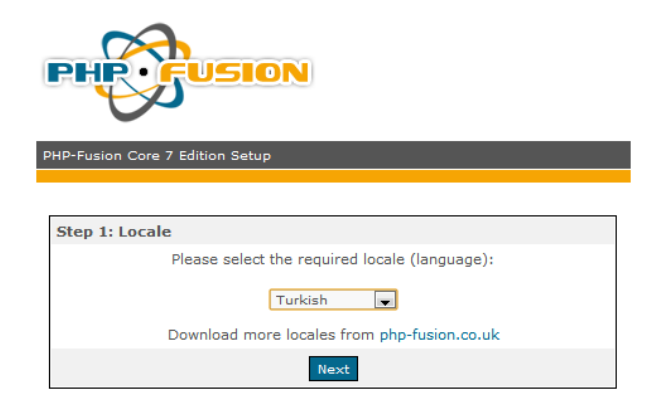

**Resim 2.6: Kurulum ekranı birinci basamak**

 Kurulumun ikinci aĢamasında bazı klasörlerde chmod (Dosya/klasör eriĢim izinleri) değerlerinin değiştirilmesi istenebilir. Dosyalara erişim için dosyaların yazma izinlerinin 777 olması gereklidir. Bazı sunucularda dosya izni olarak 777 verilmesi güvenlik açısından engellenmiştir. Bu gibi durumlarda ilgili dosya ve klasör 755 olarak değiştirilebilir. Dosya ve klasörlerde gerekli izin varsa resim 2.7'deki ekran görüntüsü ile karşılaşacaksınız.

| Asama 2: Dosya ve klasör izin testi                                                                     |                 |
|----------------------------------------------------------------------------------------------------|-----------------|
| Kurulum işleminin devam edebilmesi için aşağıdaki dosya/klasörlerin<br>yazılabilir olması gerekmektedir |                 |
| administration/db backups                                                                               | Başarılı        |
| forum/attachments                                                                                       | Başarılı        |
| downloads                                                                                               | Başarılı        |
| downloads/images                                                                                        | Başarılı        |
| downloads/submissions/                                                                                  | Başarılı        |
| downloads/submissions/images                                                                            | Basarılı        |
| ftp upload                                                                                              | Başarılı        |
| images                                                                                                  | <b>Başarılı</b> |
| images/imagelist.js                                                                                     | Başarılı        |
| images/articles                                                                                         | Başarılı        |
| images/avatars                                                                                          | Başarılı        |
| images/news                                                                                             | Başarılı        |
| images/news/thumbs                                                                                      | Başarılı        |
| images/news cats                                                                                        | Başarılı        |
| images/photoalbum                                                                                       | Başarılı        |
| images/photoalbum/submissions                                                                           | Başarılı        |
| config.php                                                                                              | Basarılı        |
| robots.txt                                                                                              | Başarılı        |
| Dosyalar yazılabilirlik kontrolünden geçti, lütfen ileri tuşuna basarak<br>islemlere devam edin.        |                 |
| Ileri                                                                                                   |                 |

**Resim 2.7: Kurulum ekranı ikinci basamak**

 Kurulumun üçüncü aĢamasında veri tabanı host adı, kullanıcı adı, Ģifre, veri tabanı adı, tablo ön eki ve çerez ön eki bilgisi girilmelidir.

Veri tabanı host adı, kullanıcı adı, Ģifre, veri tabanı adı hosting firması tarafından verilebilir ya da hosting firmasının size gönderdiği kullanıcı adı ve sifre ile site yönetim sayfasından kendiniz oluşturabilirsiniz.

Tablo ön eki ve çerez ön eki bilgisi rastgele değerler ile otomatik olarak oluşturulmaktadır. İsterseniz bu değerleri değiştirerek kendi isteğiniz gibi ayarlayabilirsiniz.

Kendi bilgisayarınızda kurmak isterseniz sql sunucu ve php sunucudan kendi tanımlamalarınızı oluşturup bu basamakta kendi ayarlarınızı uygulayabilirsiniz.

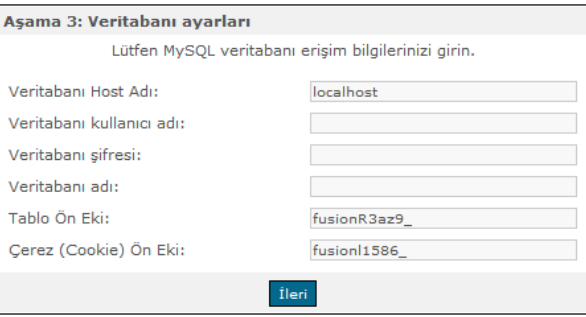

**Resim 2.8: Kurulum ekranı üçüncü basamak**

> Tüm işlemler doğru olarak yapıldığında veri tabanı bağlantısının yapıldığı hakkında bir bilgi ekranı ile karşılaşacaksınız.

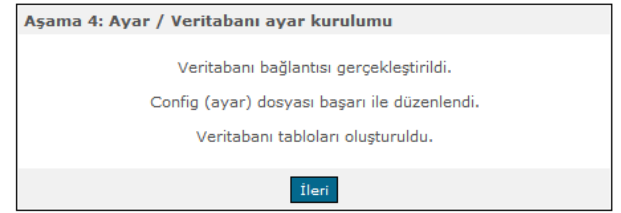

**Resim 2.9: Kurulum ekranı dördüncü basamak**

 Bu basamakta site yönetimi için gerekli kullanıcı isimleri ve Ģifreleri belirlenmelidir. Oluşturacağınız parolalar sadece alfa-nümerik (0-9, a-z) ve en az 8 karakterden oluşmalıdır.

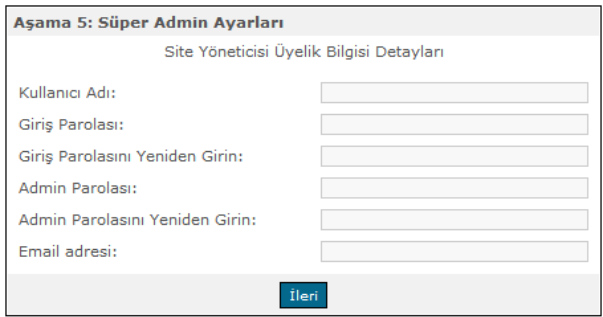

**Resim 2.10: Kurulum ekranı beĢinci basamak**

 Kurulumun son basamağında sitenin kurulduğu uyarısını veren sayfa açılacaktır. Sunucuda bulunan setup.php dosyasını silip config.php dosyasının CHMOD değerini güvenlik önlemleri için 644 yapınız.

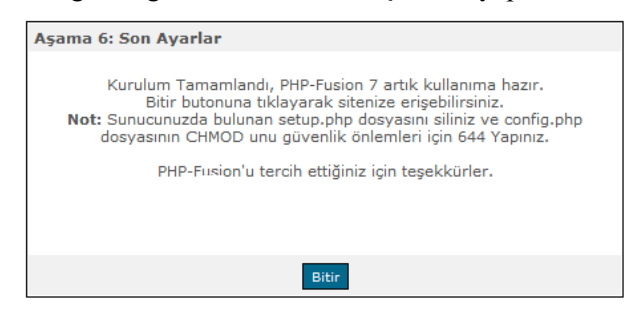

**Resim 2.11: Kurulum ekranı son basamak**

 $\triangleright$  Bitir düğmesine bastığımızda php-fusion sitemizin ana sayfası karşımıza gelecektir.

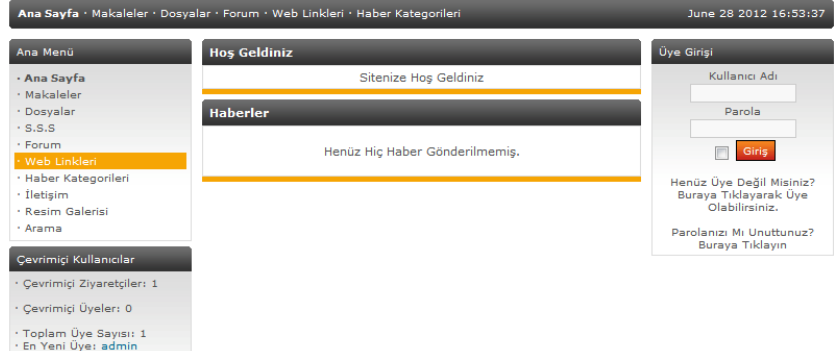

**Resim 2.12: Sitenin ön yüzü**

## <span id="page-24-0"></span>**2.3. Site Ġçeriği OluĢturma**

Kurduğunuz site, ziyaretçilerin gördüğü asıl site ve site yöneticilerinin gördüğü yönetim bölümü olmak üzere ikiye ayrılmıştır. Sizin ya da yönetici yetkisi verdiğiniz herhangi bir kullanıcının yönetim ekranında yapacağı değiĢiklik, asıl site üzerinde hemen yansıyacaktır.

Sitenin yönetici sayfasında içerik yönetimi bölümünde sitede yayınlamak için resim galerilerini, haberleri, anketleri, dosyaları ve makaleleri hızlı bir biçimde oluşturabilirsiniz.

Siteye yönetici olarak giriş yapmak için üye girişinden yönetici adı ve şifresini yazıp giriş düğmesine basmanız yeterlidir.

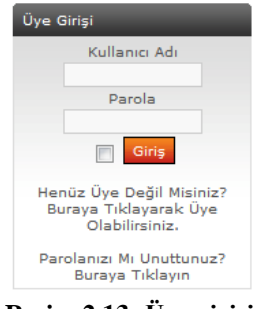

**Resim 2.13:** Üye girişi

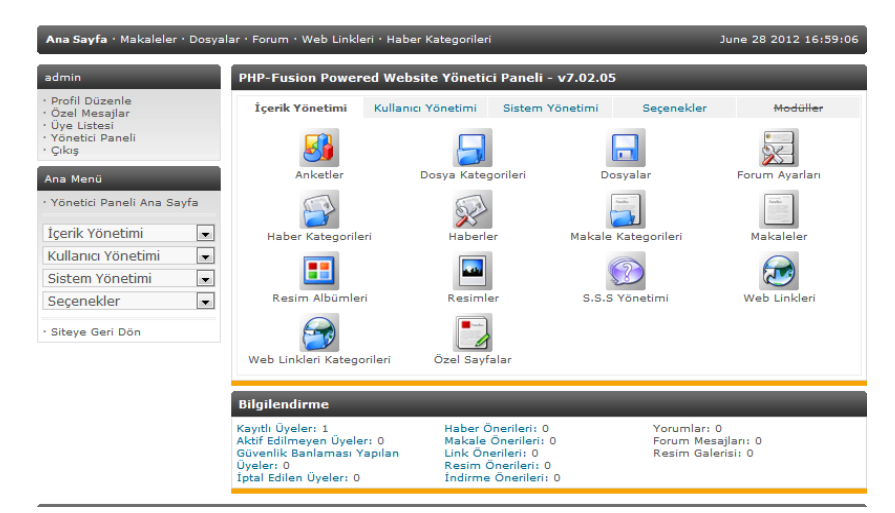

**Resim 2.14: Sitenin yönetim sayfası**

#### <span id="page-25-0"></span>**2.3.1. Siteye Haber Eklemek**

Siteye haber eklemek için şu adımları takip ediniz:

 $\triangleright$  Siteye haber eklemek için yönetim panelinden içerik yönetimi haberler bölümüne tıklayıp haber ekle sayfasını açınız.

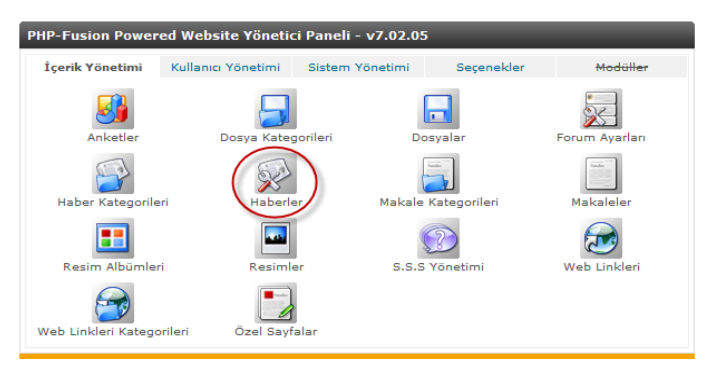

**Resim 2.15: Sitenin yönetim sayfası**

 Haber ekle sayfasında haber baĢlığı, haber resmi, ön yüzde gösterilecek haber özeti ve habere ait kategori seçilmelidir. Haber özeti istenirse html etiketleri ile düzenlenebilir.

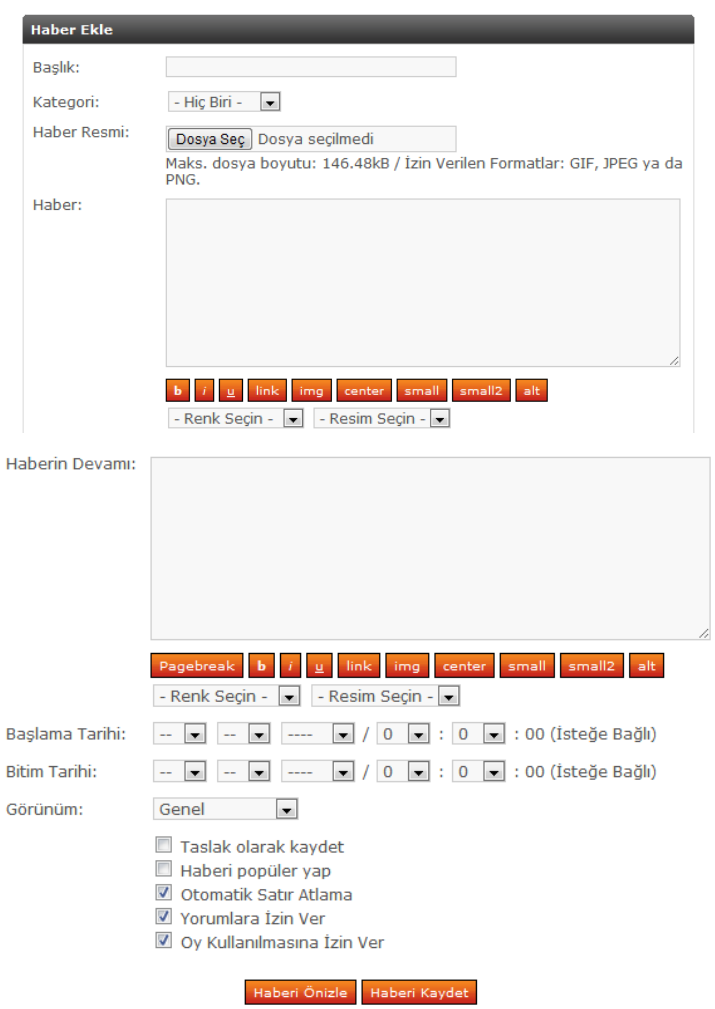

**Resim 2.16: Haber ekle sayfası**

 Haber ekle sayfasının devamında tıklanıldığında açılacak asıl haber, haberin gösterim başlama ve bitiş tarihleri, haberin hangi tip ziyaretçi için gösterileceği gibi bilgiler bulunmaktadır.

Haber gösterimi genel ziyaretçi, üye, yönetici ve süper yönetici seviyelerinde yapılabilir. Örneğin üye seçildiğinde siteye üye olmayan kimseler o haberi göremez.

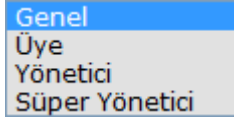

**Resim 2.17: Haber gösterim seviyesi**

Site üyeleri isterlerse haberlere yorum bırakabilir ve sitenin geliĢmesine katkıda bulunabilirler.

Haberi kaydet düğmesi ile haberimiz ana sayfamızda görünecektir.

#### <span id="page-27-0"></span>**2.3.2. Siteye Anket Eklemek**

 $\triangleright$  Siteye anket eklemek için yönetim panelinden içerik yönetimi anketler bölümüne tıklayıp anket ekle sayfasını açınız.

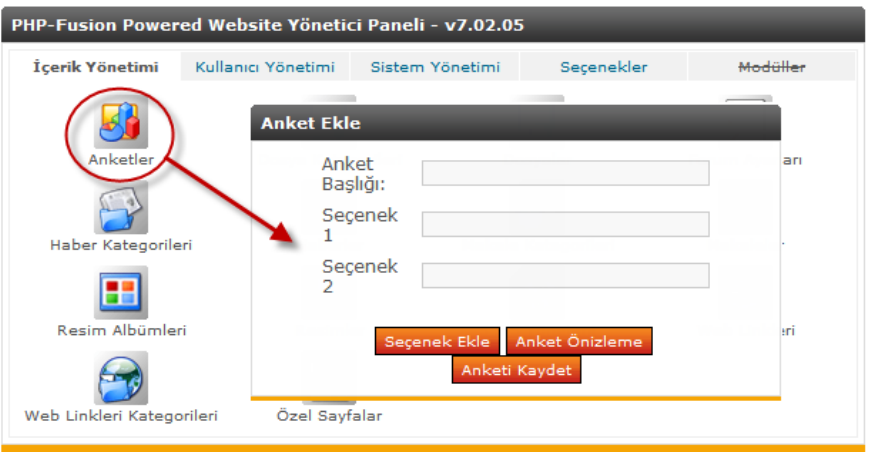

**Resim 2.18: Anket ekle sayfası**

 $\triangleright$  Secenek ekle düğmesi ile anket uygulamasına istediğiniz secenekleri ekleyip anketi kaydet düğmesi ile anketi site üzerinde görüntülenmek üzere kaydedebilirsiniz.

### <span id="page-27-1"></span>**2.4. Site Yönetimi**

Sitenin görünümünü, blokların düzenini, kullanıcı yönetimini ve site uygulamalarının ayarlarını değiştirerek sitede istediğiniz her şeyi fare tıklamaları ile yapabilirsiniz.

#### <span id="page-27-2"></span>**2.4.1. Site Görünümü**

İnternet sayfası hazırlayanların en fazla uğraştığı şey sitenin nasıl göründüğüdür. Site tasarımı üzerinde günlerce çalışılarak en güzel ve kullanışlı tasarım yapılır. Php-fusion template sistemi ile site görünümü yönetim bölümünden değiştirilerek tüm sitenin aynı anda değişmesi sağlanır.

Ġnternet üzerinden hazır Ģablonlar/temalar temin edilerek siteniz istediğiniz görünüme saniyeler içerisinde kavuşabilir ve bu şablonlar üzerinde istediğiniz değişikliği yaparak siteniz için özelleştirebilirsiniz.

Site görünümünü değiştirmek için;

- Yönetim panelini açınız.
- $\triangleright$  Seçenekler sekmesini açınız.
- Temel ayarlar menüsünden site teması bölümüne gelerek istediğiniz temayı seçiniz.
- Ayarları kaydet düğmesine basarak seçtiğiniz Ģablonun aktif olmasını sağlayınız.

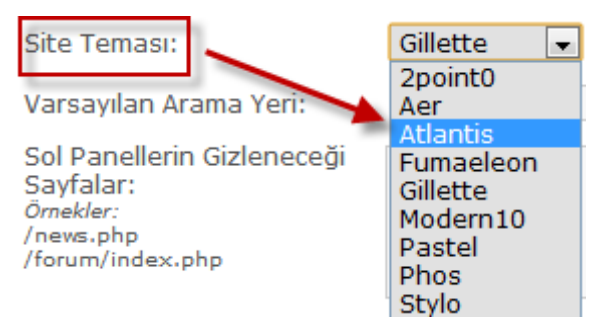

**Resim 2.19: ġablon değiĢtirme**

### <span id="page-28-0"></span>**2.4.2. Site Blokları**

Site blokları sol, sağ, üst orta ve alt orta olmak üzere dört bölümden oluşmaktadır. Bloklar bize site uygulamalarının yerlerini değiştirme olanağı sağlar. Örneğin hazırladığınız anket uygulamasını sitenin istediğiniz bir bölümüne yerleştirme yapabilirsiniz.

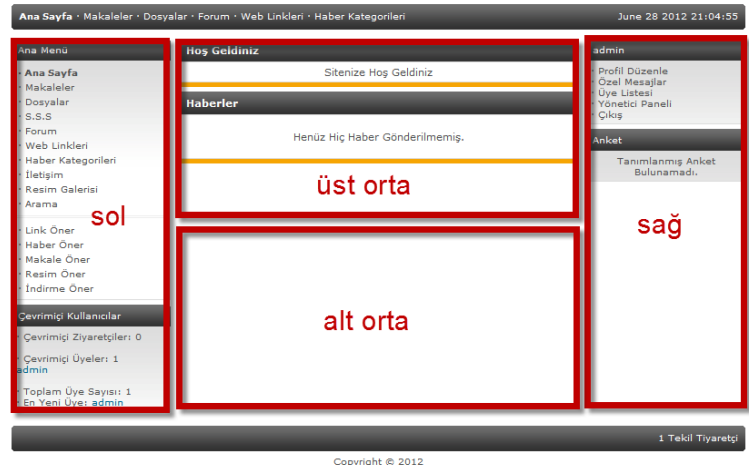

**Resim 2.20: Site blok yerleri**

Uygulamaların yerlerini değiştirmek için;

- > Yönetici panelini açınız.
- $\triangleright$  Sistem yönetimi sekmesine gelerek blokları seçiniz.
- > Açılan bölümden yerini değiştirme, etkisiz hâle getirme ve silme işlemlerini yapabilirsiniz.

|             | <b>Bloklar</b>              |             |       |               |                                 |  |
|-------------|-----------------------------|-------------|-------|---------------|---------------------------------|--|
|             | Sol [Yeni Blok]             | <b>Tipi</b> |       | <b>Seviye</b> | Seçenekler                      |  |
|             | Ana Menü                    | Dosya       | Genel |               | [Düzenle] [Pasifleştir] [Sil]   |  |
|             | Forum Başlıkları            | Dosya       | Genel | IJ            | С<br>[Düzenle] [Aktif Et] [Sil] |  |
| 陈表<br>ie si | En Son Makaleler            | Dosva       | Genel |               | [Düzenle] [Aktif Et] [Sil]      |  |
|             | <b>Üst Orta [Yeni Blok]</b> | <b>Tipi</b> |       | <b>Sevive</b> | Secenekler                      |  |
| 馬森<br>ie si | Hos Geldiniz Mesajı         | Dosya       | Genel |               | [Düzenle] [Pasiflestir] [Sil]   |  |
| 马界<br>设备    | Forum Başlıkları Listesi    | Dosva       | Genel |               | [Düzenle] [Aktif Et] [Sil]      |  |
|             | Alt Orta [Yeni Blok]        | <b>Tipi</b> |       | <b>Sevive</b> | <b>Secenekler</b>               |  |
| 馬森<br>io si | Cevrimici Kullanıcılar      | Dosva       | Genel |               | [Düzenle] [Pasiflestir] [Sil]   |  |
|             | Sağ [Yeni Blok]             | <b>Tipi</b> |       | <b>Sevive</b> | <b>Secenekler</b>               |  |
| 55          | <b>Üye Bilgisi</b>          | Dosya       | Genel |               | [Düzenle] [Pasiflestir] [Sil]   |  |
| iê si       | Anket                       | Dosva       | Genel |               | [Düzenle] [Pasiflestir] [Sil]   |  |

**Resim 2.21: Bloklar**

- A ile iĢaretlenmiĢ alanı fare ile sürükleyerek Ana Menü bölümünü sitenin istediğiniz bir bölümüne taşıyabilirsiniz.
- B ile iĢaretlenmiĢ alan blok görünümünün hangi seviye ziyaretçi için olduğunu gösterir.
- $\triangleright$  C ile işaretlenmiş alan içerisinden bloğu düzenleyebilir, silebilir veya etkisiz hâle getirebilirsiniz.

#### <span id="page-29-0"></span>**2.4.3. Kullanıcı Yönetimi**

Yönetici paneli sayfasından kullanıcı yönetimi ile siteye üye olan kişilerin bilgilerini listeletebilir, istediğiniz herhangi bir üyeye site yöneticisi yetkisi verebilirsiniz. Üyeler ile ilgili her türlü işlem bu bölüm altından yapılmaktadır.

Siteye yeni üye eklemek için;

- $\triangleright$  Siteye yönetici olarak giriş yapınız.
- Üye paneli üzerinden yönetici paneli bağlantısına tıklayarak yönetici paneli sayfasını açınız.
- Kullanıcı yönetimi sayfasını açarak sayfa üzerindeki üyeler bağlantısına tıklayınız.
- $\triangleright$  Üyeler penceresinde ekle bağlantısına tıklayarak kullanıcı oluşturmak için gereken bilgileri gireceğiniz sayfayı açınız.

| Kategorileri                                                                          |                                                                     | Ana Sayfa · Makaleler · Dosyalar · Forum · Web Linkleri · Haber            |     | July 01 2012<br>23:33:27 |
|---------------------------------------------------------------------------------------|---------------------------------------------------------------------|----------------------------------------------------------------------------|-----|--------------------------|
| admin                                                                                 | Üye Yönetimi                                                        |                                                                            |     |                          |
| · Profil<br>Düzenle<br>· Özel<br>Mesajlar<br>· Üve<br>Listesi<br>· Yönetici<br>Paneli | Görüntüle Üyeler<br>Ekle<br>$\overline{\phantom{a}}$<br>Bulunamadı. |                                                                            |     |                          |
| · Cikis<br>Ana Menü                                                                   | Hepsini<br>Göster                                                   | A B C D E F G H I J K L M N O P Q R<br>S T U V W X Y Z 0 1 2 3 4 5 6 7 8 9 |     | Hepsini<br>Göster        |
| · Yönetici<br>Paneli Ana<br>Sayfa                                                     |                                                                     | Üye Ara:                                                                   | Ara |                          |

**Resim 2.22: Üye ekle**

- $\triangleright$  Kullanıcı adı, e-posta adresi ve parolalar bilgilerini girdikten sonra üye ekle düğmesine tıklayınız.
- Eklediğiniz kullanıcıları üyeler bağlantısından listeletebilir ve kontrol edebilirsiniz.

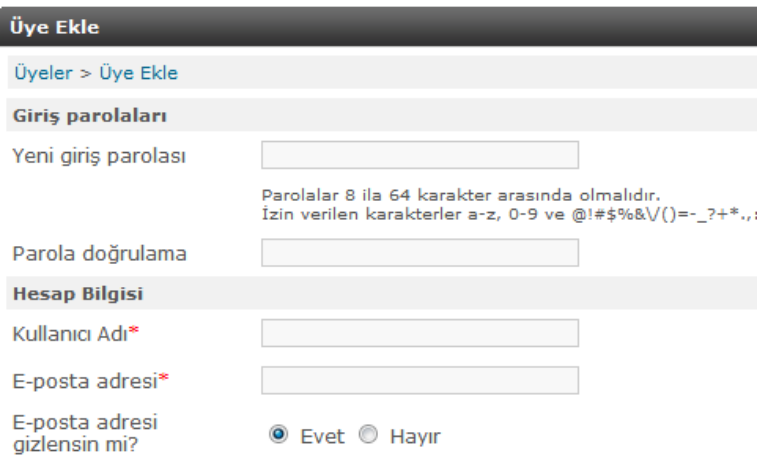

**Resim 2.23: Üye bilgileri**

Üyeye site yöneticisi yetkisi vermek için;

- $\triangleright$  Siteye yönetici olarak giriş yapınız.
- Üye paneli üzerinden yönetici paneli bağlantısına tıklayarak yönetici paneli sayfasını açınız.
- Kullanıcı yönetimi sayfasını açarak sayfa üzerindeki site yöneticileri bağlantısına tıklayınız.
- Yönetici yetkisi vereceğiniz üyenin adını yazarak ara düğmesine basınız. Asağıdaki formdan üveleri aravabilirsiniz.

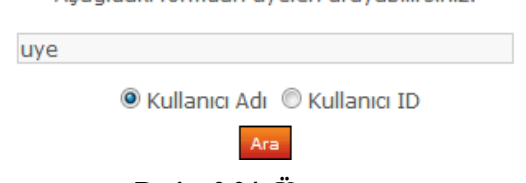

**Resim 2.24: Üye arama** 

 Açılan bölümden üye ismi ve verilecek yetkiyi seçerek site yöneticisi olarak atayınız.

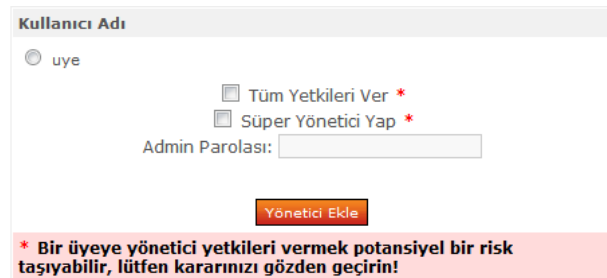

**Resim 2.25: Yetki sayfası**

## <span id="page-31-0"></span>**2.5. Forum Sayfaları Yönetimi**

Php-fusion içerik yönetim sistemi forum sistemi ile birlikte entegre olarak gelmektedir. Siteye üye olan bir ziyaretçi aynı zamanda forum içerisinde içerik oluşturabilir. Forum sistemi yönetici panelinden rahatlıkla kontrol edilip yönetimi sağlanabilir.

#### <span id="page-31-1"></span>**2.5.1. Forum Kategorisi Ekleme**

Forum kategorisi eklemek için;

- $\triangleright$  Siteye yönetici olarak giriş yapınız.
- $\triangleright$  Üye paneli üzerinden yönetici paneli bağlantısına tıklayarak yönetici paneli sayfasını açınız.
- $\triangleright$  İçerik yönetimi sayfasını açarak sayfa üzerindeki forum ayarları bağlantısına tıklayınız.
- Kategori adını yazarak kategoriyi kaydet düğmesine basınız.

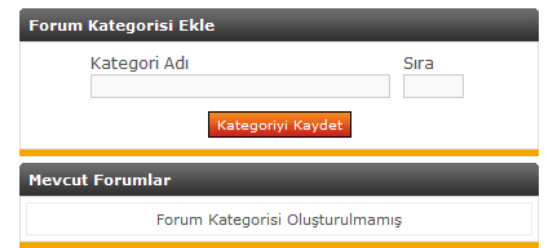

**Resim 2.26: Kategori oluĢturma**

#### <span id="page-31-2"></span>**2.5.2. Forum Ekleme**

Forum kategorisi eklendiğinde forum sayfaları eklemek için gerekli bölüm forum ayarları sayfasında çıkacaktır.

Forum sayfaları eklemek için;

- $\triangleright$  Siteye yönetici olarak giriş yapınız.
- $\triangleright$  Üye paneli üzerinden yönetici paneli bağlantısına tıklayarak yönetici paneli sayfasını açınız.
- $\triangleright$  İçerik yönetimi sayfasını açarak sayfa üzerindeki forum ayarları bağlantısına tıklayınız.
- Forum adı **(a)**, forum açıklaması **(b)** ve hangi kategori **(c)** altında açılacağını seçerek forumu kaydet düğmesine basınız.

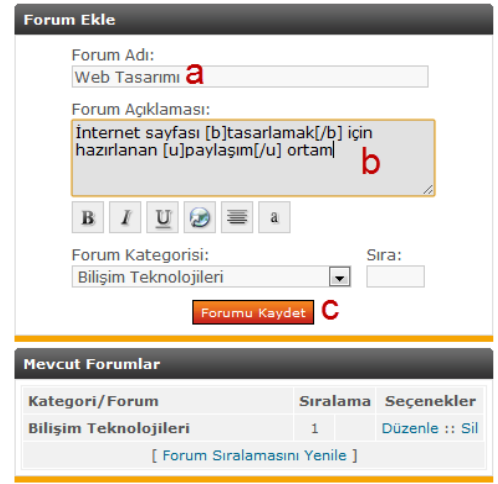

**Resim 2.27: Forum sayfaları ekleme**

Forum kategorileri ve forum baĢlıklarını sitenizde kullanacağınız içerik doğrultusunda oluĢturup ziyaretçilerinizin forum sayfalarında paylaĢım yapmasını sağlayabilirsiniz.

| <b>Forum</b>                                                                                                    |   |   |                              |
|----------------------------------------------------------------------------------------------------|---|---|------------------------------|
| <b>Bilisim Teknolojileri</b>                                                                                                    |   |   | Baslıklar Mesajlar Son Mesaj |
| Web Tasarımı<br>İnternet sayfası <b>tasarlamak</b> için hazırlanan<br>paylaşım ortam<br>Forum Moderatörleri: Süper Yönetici       | 0 | o | Mesaj Yok                    |
| - Son ziyaretinizden bu yana yazılmış yeni mesajları<br>içeren başlıklar.<br>- Daha önce görüntülemiş olduğunuz forum başlıkları. |   |   | Aram                         |

**Resim 2.28: Forum görünüĢü**

Forum sisteminde site üyeleri için rütbe sistemi uygulanmaktadır. Ziyaretçiler forum sayfalarında mesaj yazdıklarında rütbeleri otomatik olarak arttırılmaktadır. Rütbe sistemi, mesajı yazan üyenin ne kadar deneyimli olduğunun bir göstergesidir. Rütbe sisteminde forum yöneticilerinin rütbeleri; moderatör, site admin ve administrator olarak üç seviyededir. Moderatörler forum ile alakalı her Ģeyden sorumludur. Site admin ve administrator site ve forum yönetimi ile alakalı her şeyden sorumludur.

| <b>Mevcut Rütbeler</b> |                |                               |                                      |          |                              |
|------------------------|----------------|-------------------------------|--------------------------------------|----------|------------------------------|
|                        | <b>Baslık</b>  | <b>Uvgulanan Sevive Resim</b> |                                      |          | <b>Tip / Adet Secenekler</b> |
|                        | Moderatör      | Moderatörler                  | <b>MARK</b><br>Moderator             | Yönetici | Düzenle :: Sil               |
|                        | Super Yönetici | Süper Yönetici                | <b>DOM NO.</b><br>Site Admin         | Yönetici | Düzenle :: Sil               |
|                        | Yönetici       | Yönetici                      | <b>Carl and and</b><br>Administrator | Yönetici | Düzenle :: Sil               |
|                        | Yeni Gelen     | <b>Üve</b>                    | $\frac{1}{2}$                        |          | Düzenle :: Sil               |
|                        | Acemi Üve      | Üve                           | $\sqrt{2}$                           |          | Düzenle :: Sil               |
|                        | <b>Üve</b>     | <b>Üve</b>                    | $\frac{1}{2}$ 50                     |          | Düzenle :: Sil               |
|                        | Savgin Üve     | Üve                           | <b>AMA</b> 200                       |          | Düzenle :: Sil               |
|                        | Kıdemli Üye    | Üve                           | <b>MARCH 500</b>                     |          | Düzenle :: Sil               |
|                        | Elit Üye       | Üye                           |                                      | 1000     | Düzenle :: Sil               |

**Resim 2.29: Forum rütbeleri**

## **UYGULAMA FAALİYETİ**

<span id="page-33-0"></span>Hazırladığınız siteye haber ekleyip haberin devamında dış sayfalara bağlantı oluşturunuz.

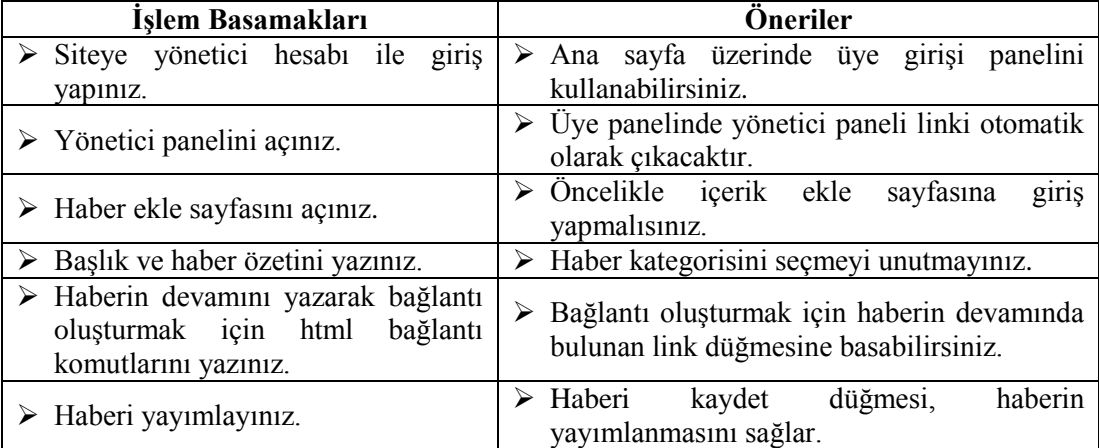

## **KONTROL LİSTESİ**

Bu faaliyet kapsamında aşağıda listelenen davranışlardan kazandığınız beceriler için **Evet**, kazanamadığınız beceriler için **Hayır** kutucuğuna (X) iĢareti koyarak kendinizi değerlendiriniz.

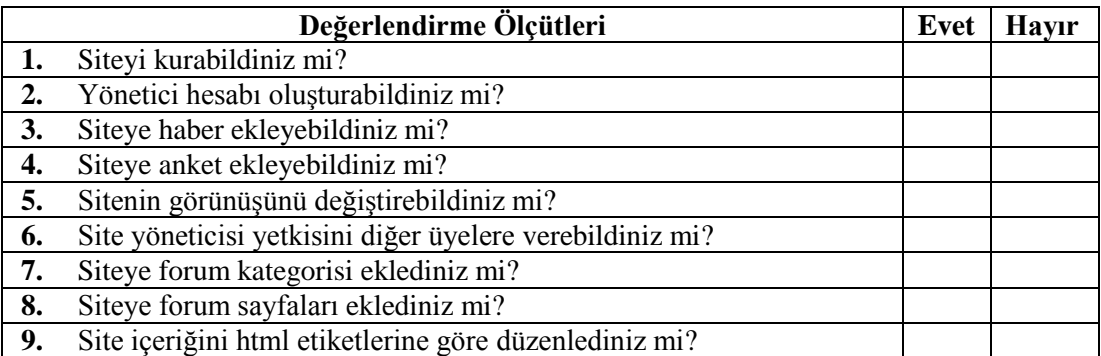

### **DEĞERLENDĠRME**

Değerlendirme sonunda "**Hayır**" Ģeklindeki cevaplarınızı bir daha gözden geçiriniz. Kendinizi yeterli görmüyorsanız öğrenme faaliyetini tekrar ediniz. Bütün cevaplarınız "**Evet**" ise "Ölçme ve Değerlendirme"ye geçiniz.

## ÖLÇME VE DEĞERLENDİRME

#### <span id="page-35-0"></span>**AĢağıdaki cümlelerin baĢında boĢ bırakılan parantezlere, cümlelerde verilen**  bilgiler doğru ise D, yanlış ise Y yazınız.

- **1.** ( ) İçerik Yönetim Sistemi (CMS) kurmak için veri tabanı desteği gereklidir.
- **2.** ( ) Php-fusion kurmak için php programlama dilini çok iyi bilmek gereklidir.
- **3.** ( ) Php-fusion içerisinde forum sistemi barındırır.
- **4.** ( ) Site görünümü değiştirmek için yönetici olmalısınız.
- **5.** ( ) Eklediğimiz haberleri üye olmayan ziyaretçilerden gizleyebiliriz.
- **6.** ( ) Dosyalara tüm erişim izinlerini vermek için 644 kodu verilmelidir.
- **7.** ( ) Site bloklarını dört farklı yere yerleştirebiliriz.

### **DEĞERLENDİRME**

Cevaplarınızı cevap anahtarıyla karşılaştırınız. Yanlış cevap verdiğiniz ya da cevap verirken tereddüt ettiğiniz sorularla ilgili konuları faaliyete geri dönerek tekrarlayınız. Cevaplarınızın tümü doğru ise "Modül Değerlendirme"ye geçiniz.

# <span id="page-36-0"></span>**MODÜL DEĞERLENDĠRME**

#### **AĢağıdaki soruları dikkatlice okuyunuz ve doğru seçeneği iĢaretleyiniz.**

- **1.** AĢağıdaki fonksiyonlardan hangisi ile mail gönderilebilir? A) Mail( ) B) SendMail( ) C) Mailsend( ) D) speedMail( )
- 2. Postaya gelişmiş özellikler ekleyebileceğimiz parametre aşağıdakilerden hangisidir? A) \$case B) \$to C) \$headers D) \$const
- **3.** Posta sunucusuna bağlanıp sunucu üzerinden posta göndermeye yarayan protokol asağıdakilerden hangisidir? A) Mail( ) B) SMTP C) POP3 D) SendMail
- **4.** Birden fazla kişiye aynı maili gönderme işlemi aşağıdakilerden hangisi ile isimlendirilir? A) MailBomber B) Maillist C) Spam Mail D) Mailler
- **5.** SMTP sunucu ile kurulan bağlantıyı aşağıdakilerden hangisi sonlandırır? A) Exit( ) B) Imap exit C) Close( ) D) Imap close( )

#### **AĢağıdaki cümlelerin baĢında boĢ bırakılan parantezlere, cümlelerde verilen**  bilgiler doğru ise D, yanlış ise Y yazınız.

- **6.** ( ) Php-fusion içerik yönetim sistemi bedava kullanılabilir.
- **7.** ( ) Php-fusion içerik yönetim sistemini kendi bilgisayarımızda çalıştırıp deneyemeyiz.
- **8.** ( ) Ftp programı sunucu ile kolay dosya transferi yapmamızı sağlar.
- **9.** ( ) Haberler menüsü içerik yönetiminin içerisindedir.
- **10.** ( ) Forum ayarları sistem yönetiminin altındadır.

### **DEĞERLENDİRME**

Cevaplarınızı cevap anahtarıyla karşılaştırınız. Yanlış cevap verdiğiniz ya da cevap verirken tereddüt ettiğiniz sorularla ilgili konuları faaliyete geri dönerek tekrarlayınız. Cevaplarınızın tümü doğru ise bir sonraki modüle geçmek için öğretmeninize başvurunuz.

## **CEVAP ANAHTARLARI**

### <span id="page-37-0"></span>**ÖĞRENME FAALĠYETĠ-1'ĠN CEVAP ANAHTARI**

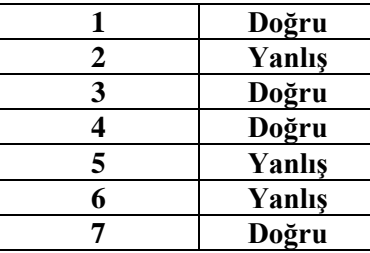

## ÖĞRENME FAALİYETİ-2'NİN CEVAP ANAHTARI

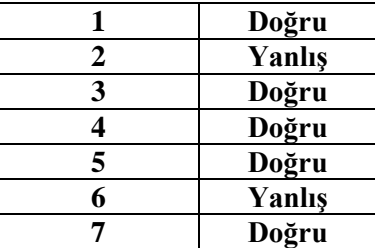

## **MODÜL DEĞERLENDĠRMENĠN CEVAP ANAHTARI**

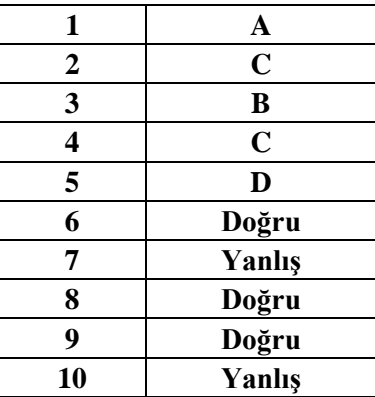

## **KAYNAKÇA**

<span id="page-38-0"></span>http://www.php-fusion.co.uk/news.php (18.06.2012/21.00)